# 注文の取消/変更

注文の取消・変更は、【注文一覧】・【ポジション一覧】・【インストール版チャート】から操作できます。

 $\sqrt{1}$ 

注文変更では、【Lot数】・【レート】・【レート差】・【期限】のみ変更が可能です。 それ以外の内容を変更したい場合は、一旦注文を取消してから新たに注文を出し直してください。

# ■注文一覧から取消**/**変更

## 【操作方法】

①変更または取消したい注文をクリックします。

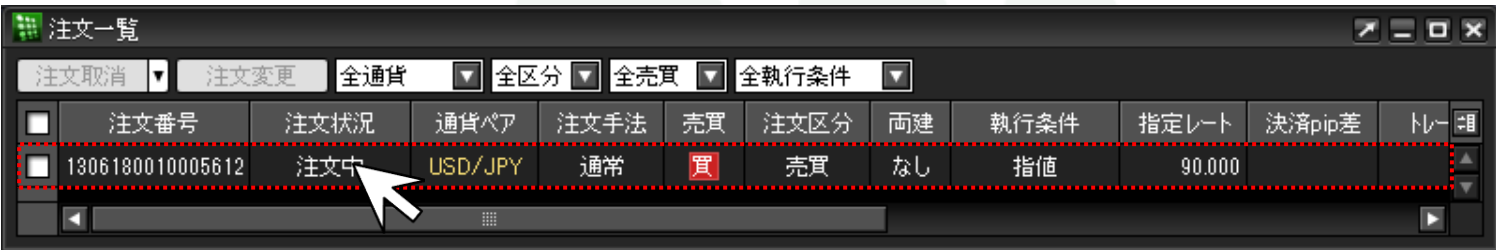

# ②クリックした注文の背景色が変わり、左側のチェックボックスにチェックが入ります。

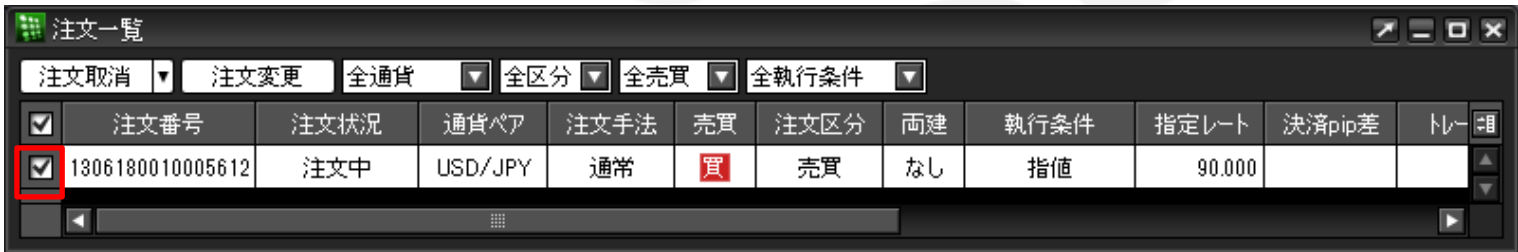

# ③画面左上の【注文取消】または【注文変更】をクリックします。

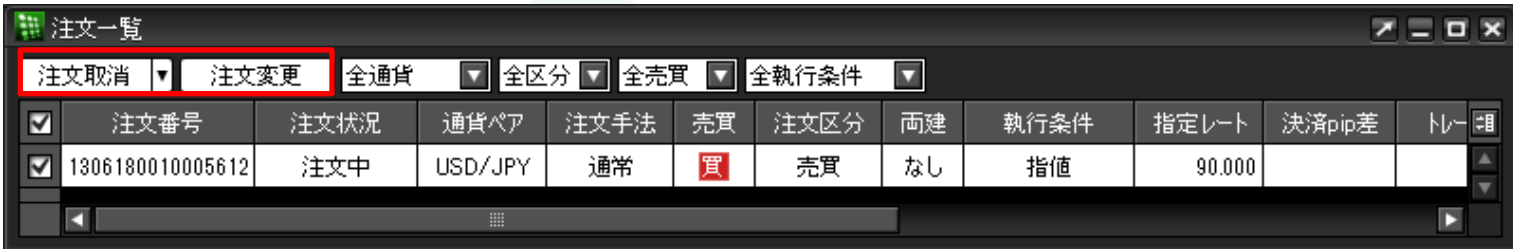

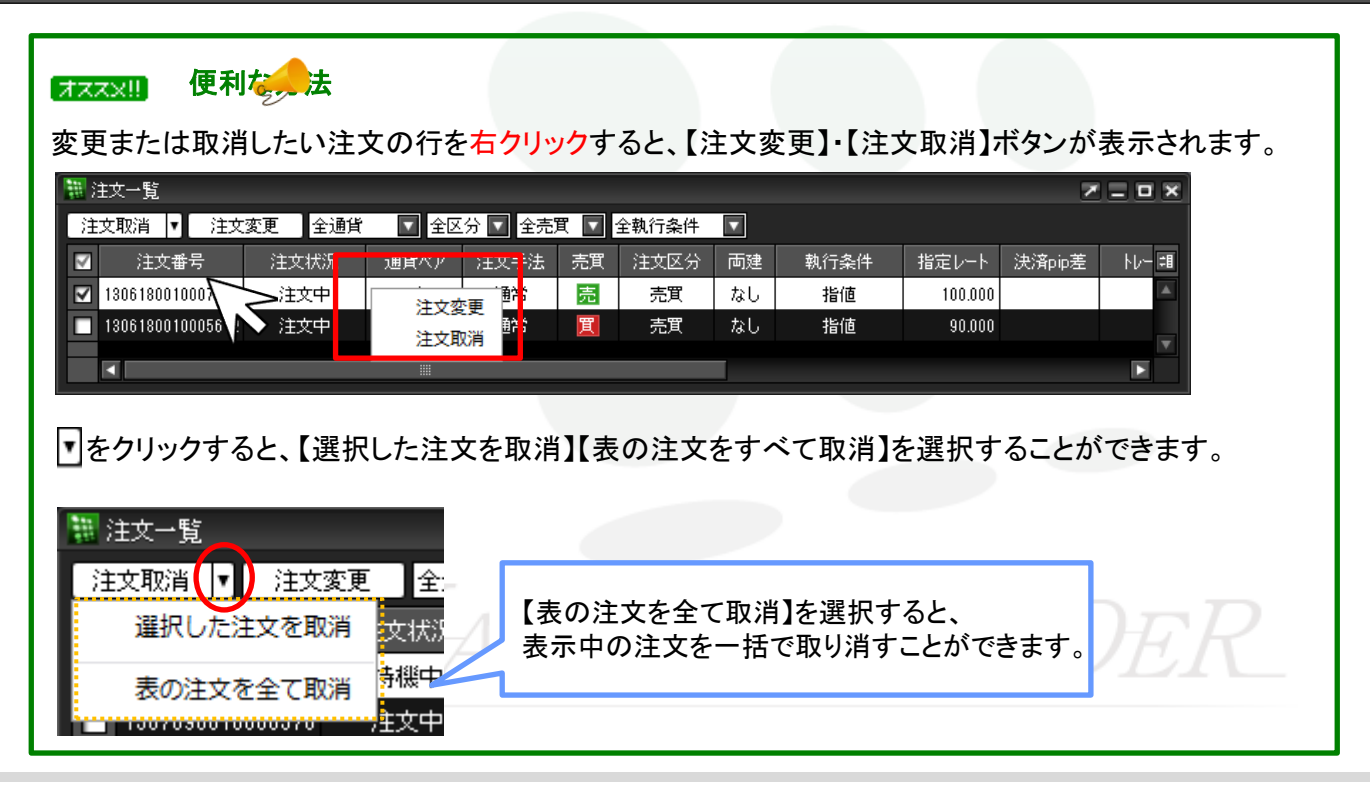

# ■ポジション一覧から取消/変更する方法 MATRIX TRADER

決済注文は、注文一覧の他に【ポジション一覧】からも取消・変更の操作が可能です。

#### 【操作方法】

①変更または取消したい決済注文を入れているポジションの行をクリックします。

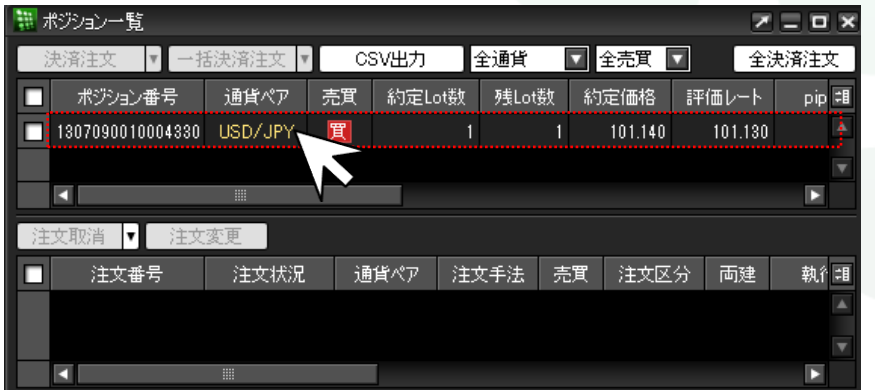

②下段にクリックしたポジションに対して注文している決済注文の詳細が表示されます。

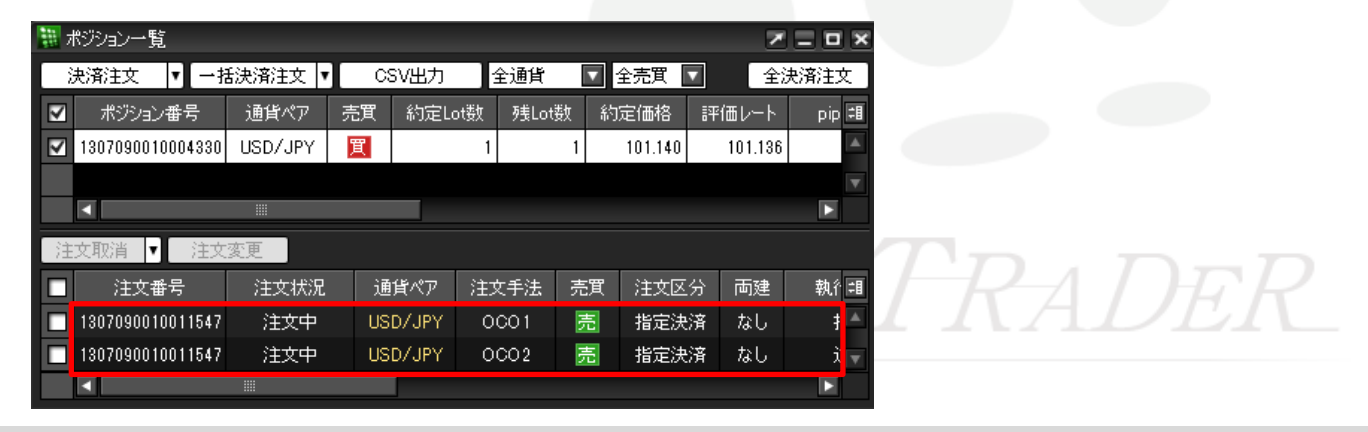

③取消または変更したい注文をクリックします。

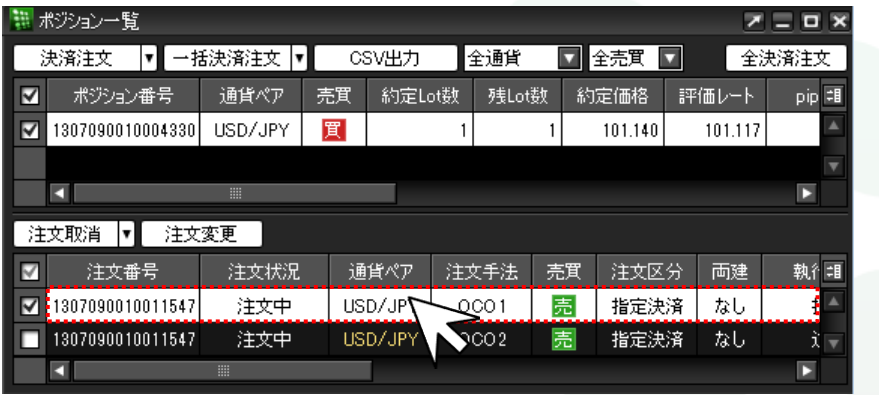

④クリックした注文の背景色が変わり、左側のチェックボックスにチェックが入ります。

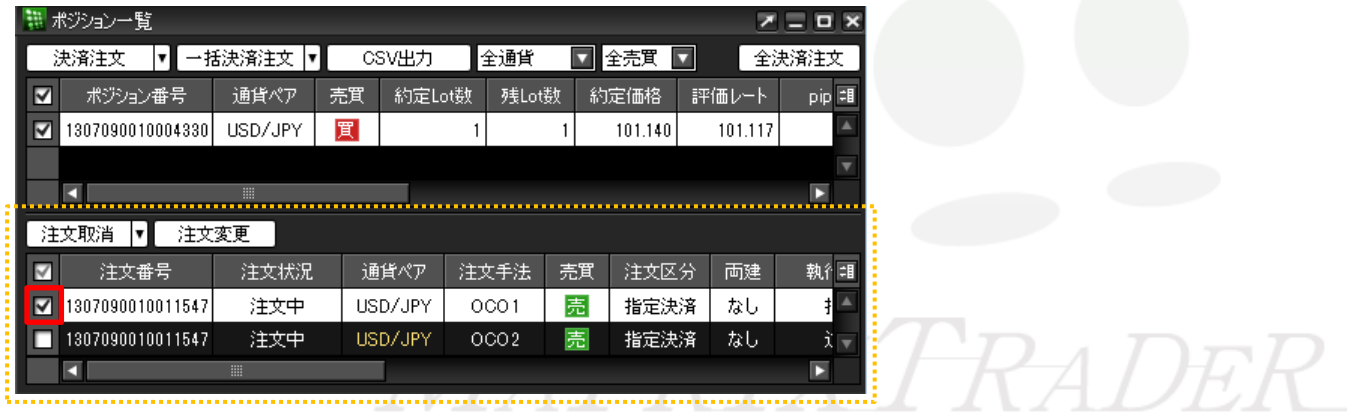

⑤決済注文枠の左上【注文取消】・【注文変更】が黒文字で表示されますので、実行したい方のボタンをクリックします。

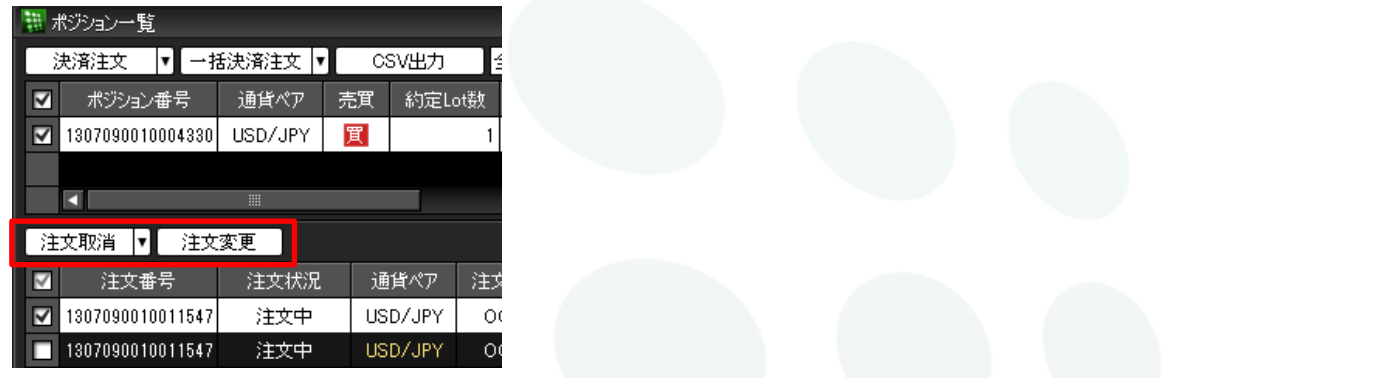

<mark>オススメ!!</mark> 便利な方法 。

変更または取消したい注文の行を右クリックすると、 【注文変更】・【注文取消】ボタンが表示されます。

■ をクリックすると、【選択した注文を取消】【表の注文をすべて取消】 を選択することができます。

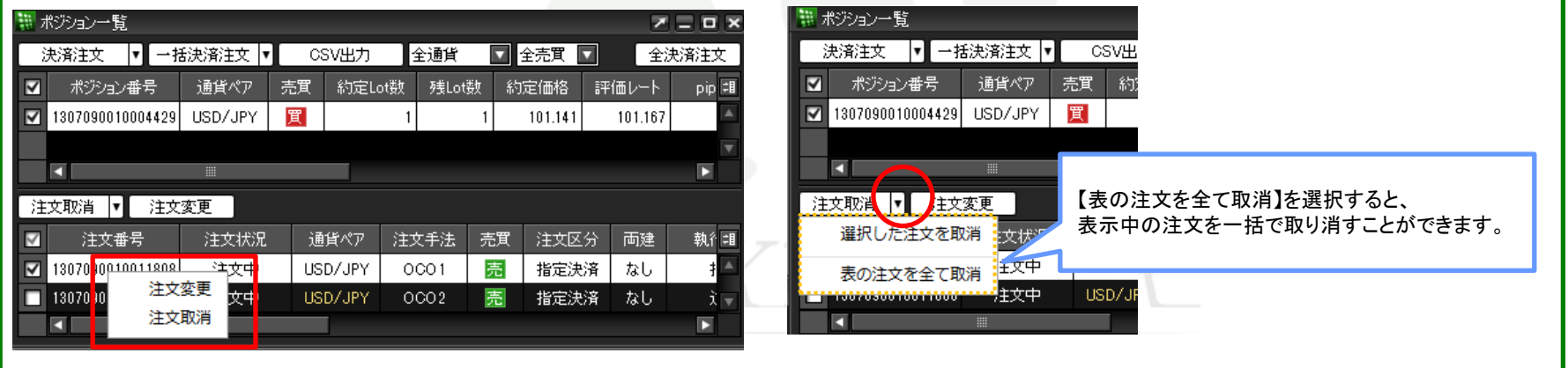

# ■インストール版チャートから取消**/**変更

## MATRIX TRADER

チャート上に表示されている新規・決済注文のアイコンから注文取消・変更の操作が可能です。

# 【操作方法】

①チャート上に表示されている新規/決済注文のアイコンを右クリックします。

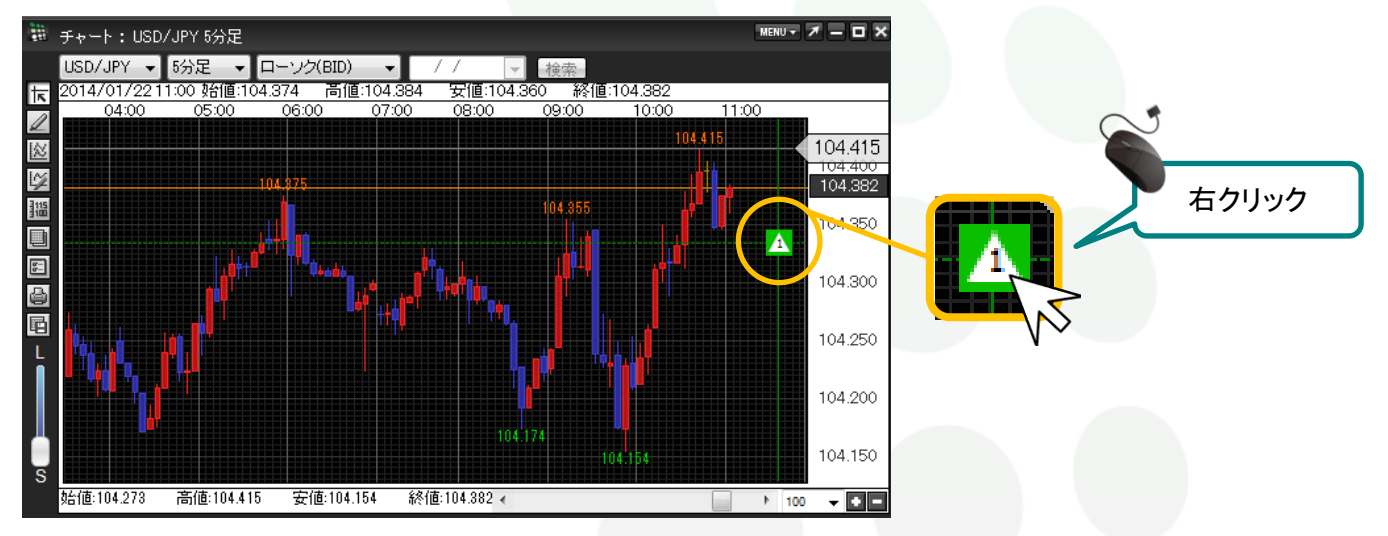

## ②【注文取消】・【注文変更】が黒文字で表示されますので、実行したい方のボタンをクリックします。

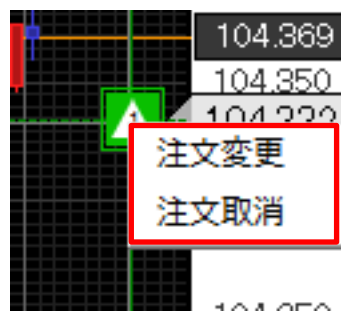

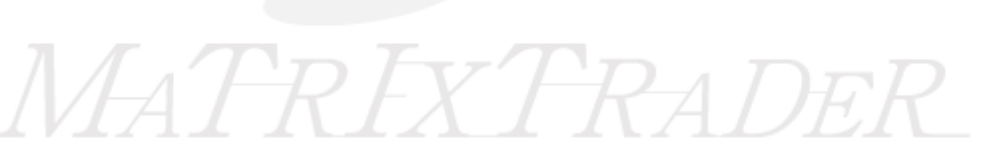

注文の取消/変更